## *iPAD, iPHONE, Portal Email Configuration*

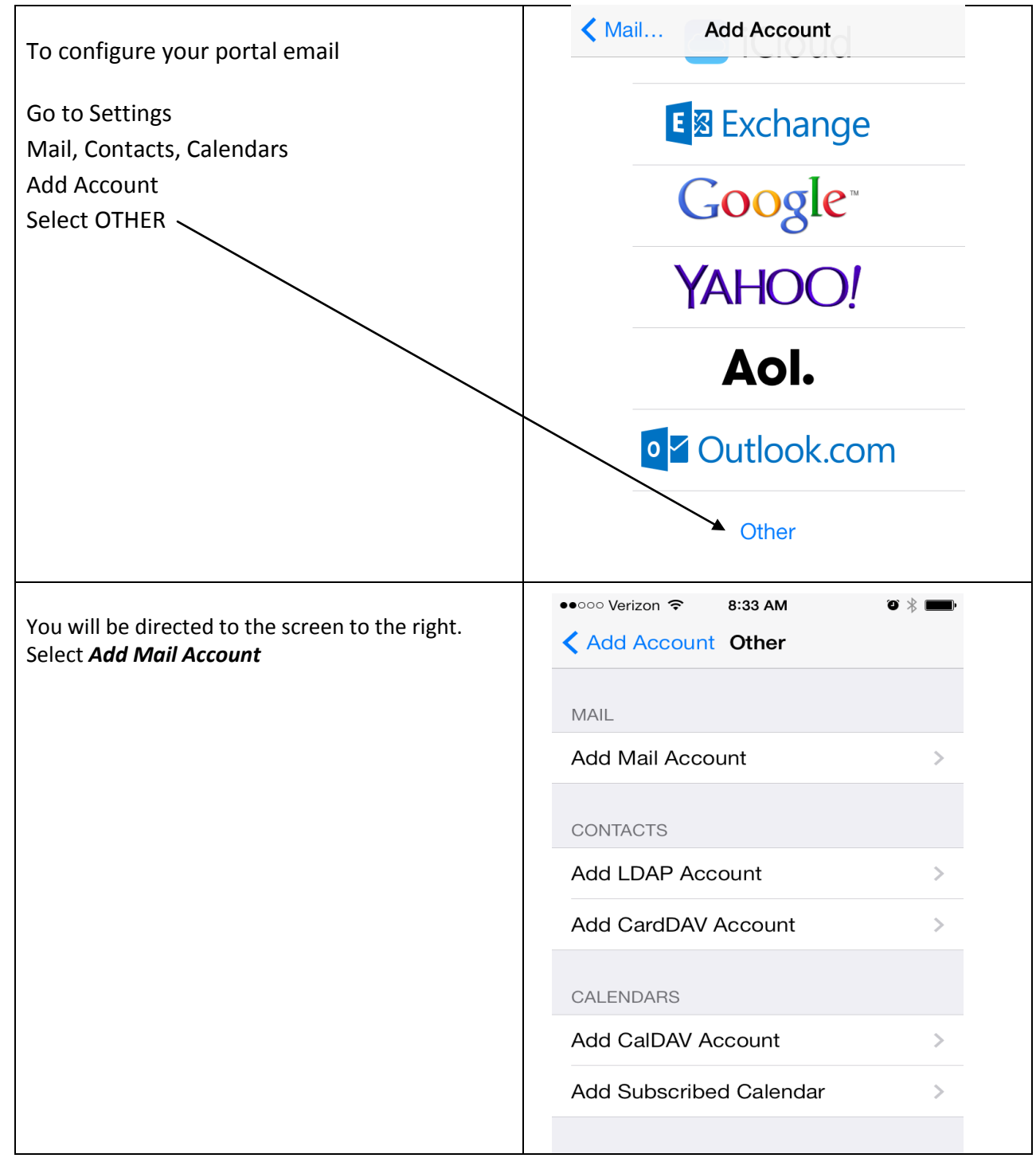

Fill out the information as seen to the right and then hit the Blue **NEXT** button.

**NAME:** enter your name **EMAIL**: enter your NPS email address **PASSWORD**: enter your email password **DESCRIPTION**: NPS Email or whatever you want to call it.

Complete the information for both incoming and outgoing mail server as seen to the right then hit the blue **NEXT** button.

## Select *IMAP*

**EMAIL**: enter your NPS email address **HOST NAME**: mail.norwood.k12.ma.us **USERNAME**: enter your email address **PASSWORD:** enter your password

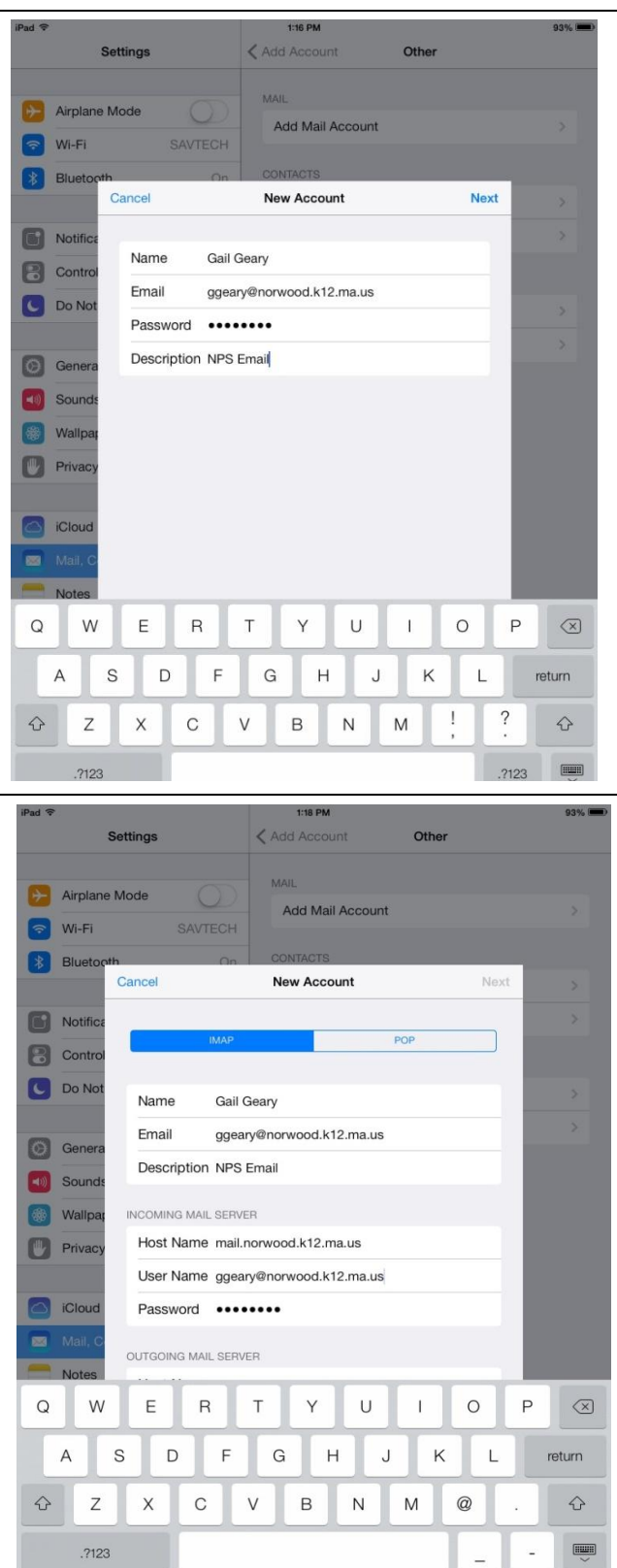

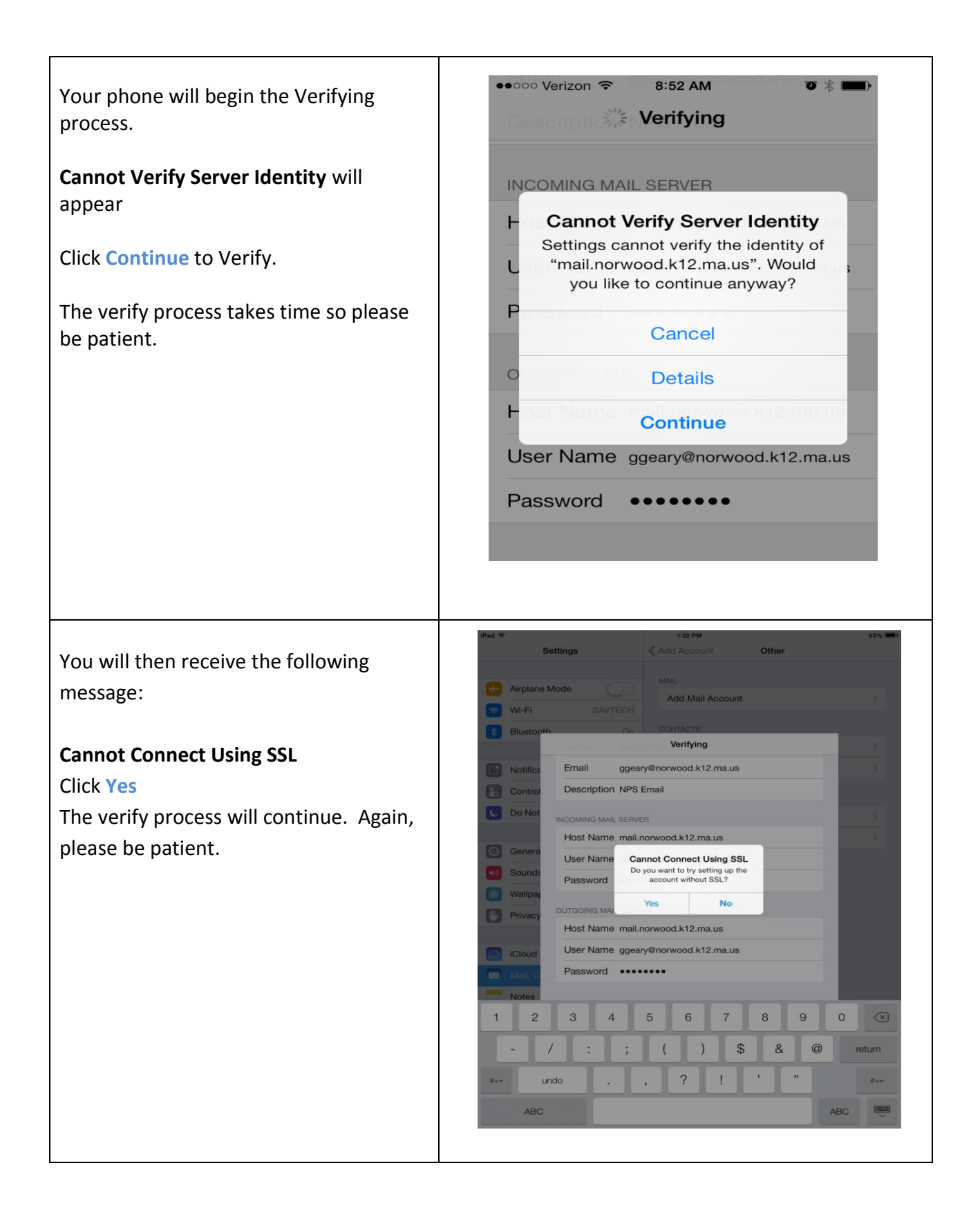

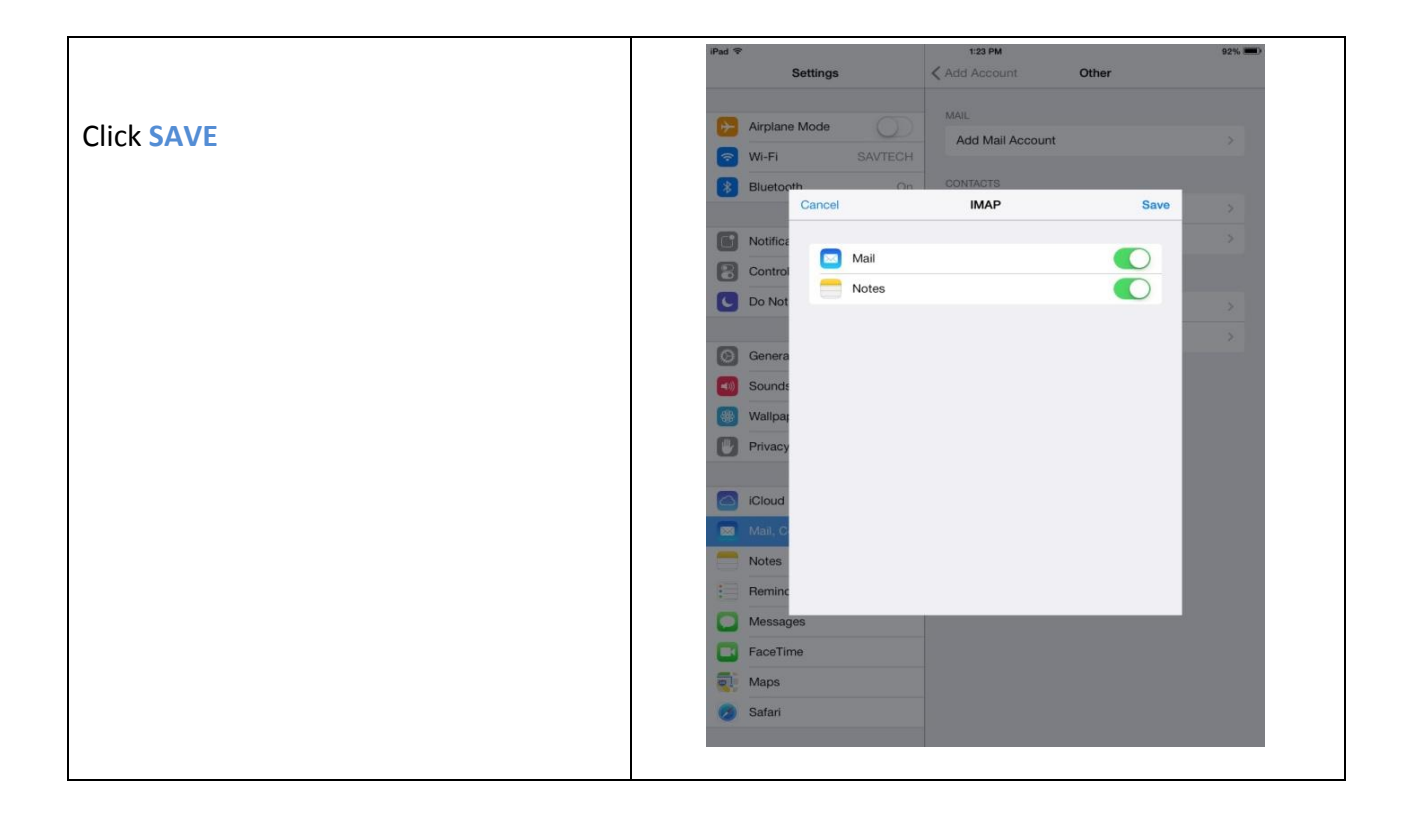